# 超星学习通使用指南

## 学生人员专用

西安工程大学

目录

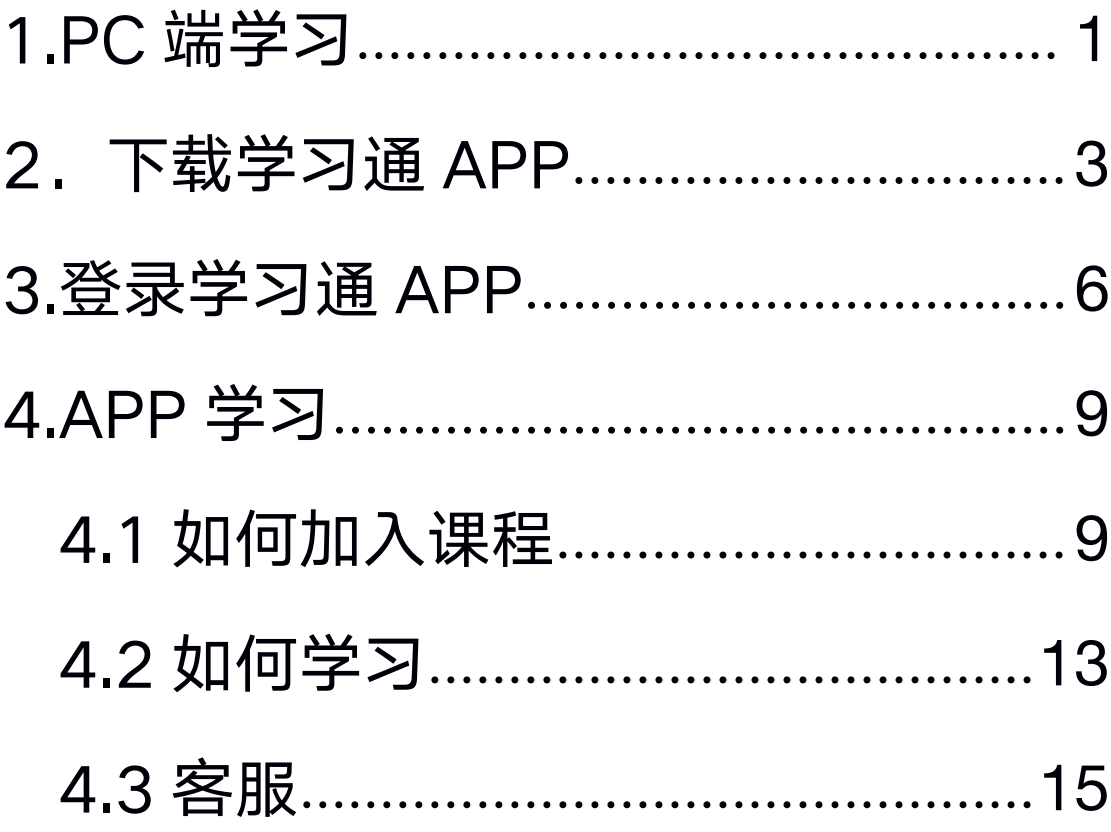

#### <span id="page-2-0"></span>1.电脑学习输入

网址:<http://xpu.fy.chaoxing.com> 点击"登录"

#### 账户:学号

#### 密码:初始密码 123456 登陆后开始学习

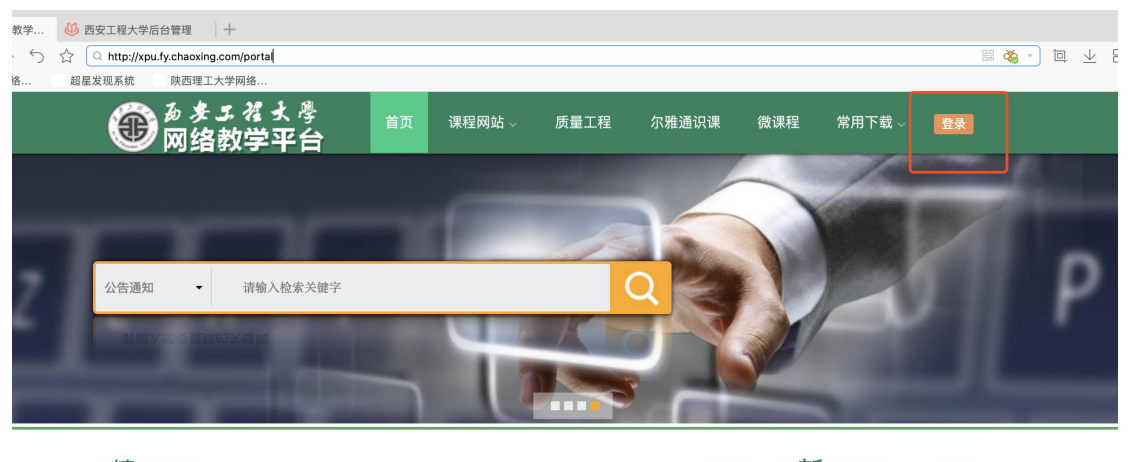

精品课程

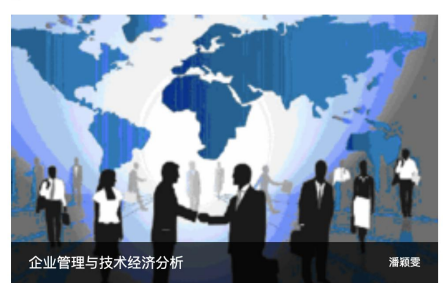

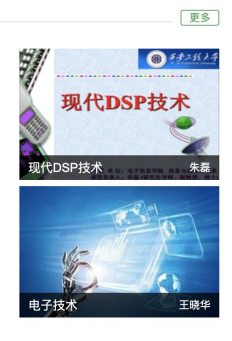

新闻公告 —– [38] ■ 2017春季学期超星尔雅选课清<br>単

- 2 关于本学期网络公共选修课...
- 3 西安工程大学录播课程录制...
- 4 西安工程大学录播课程申请表
- 5 泛雅使用手册 (学生版) 6 泛雅使用手册 (教师版)

 $\frac{1}{\sqrt{2}}$ 西安工程大学后台管理 ×  $+$ 

 $\bigcirc \hspace{-3.5mm} \bigcirc \hspace{3.5mm} \bigcirc \hspace{3.5mm} \bigcirc \hspace{3.5mm} \textit{http://passport2.chaoxing.com/login?fid=858\&refer=http://imooc.chaoxing.com/space/index.sttrml}$ 超星发现系统 陕西理工大学网络..

● 1 日 上 8 日

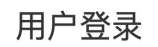

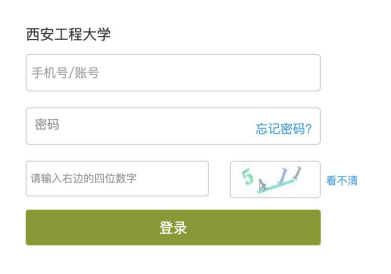

#### 通知

本学期学习即将结束,请您在百忙中抽出时间点击以下链接,做一个问卷调查,该问卷调查我们会<br>采取有奖调查的形式,除了问卷中提到 的腾讯积分外,我们还会抽出一等奖1名(kindle),二等奖6<br>名(饮水杯),三等奖(笔记本)10名以兹鼓励!请同学们多多配合,非常感谢!西安工程大学的调查<br>问卷链接如下: http://www.sojump.com/jq/8242408.aspx

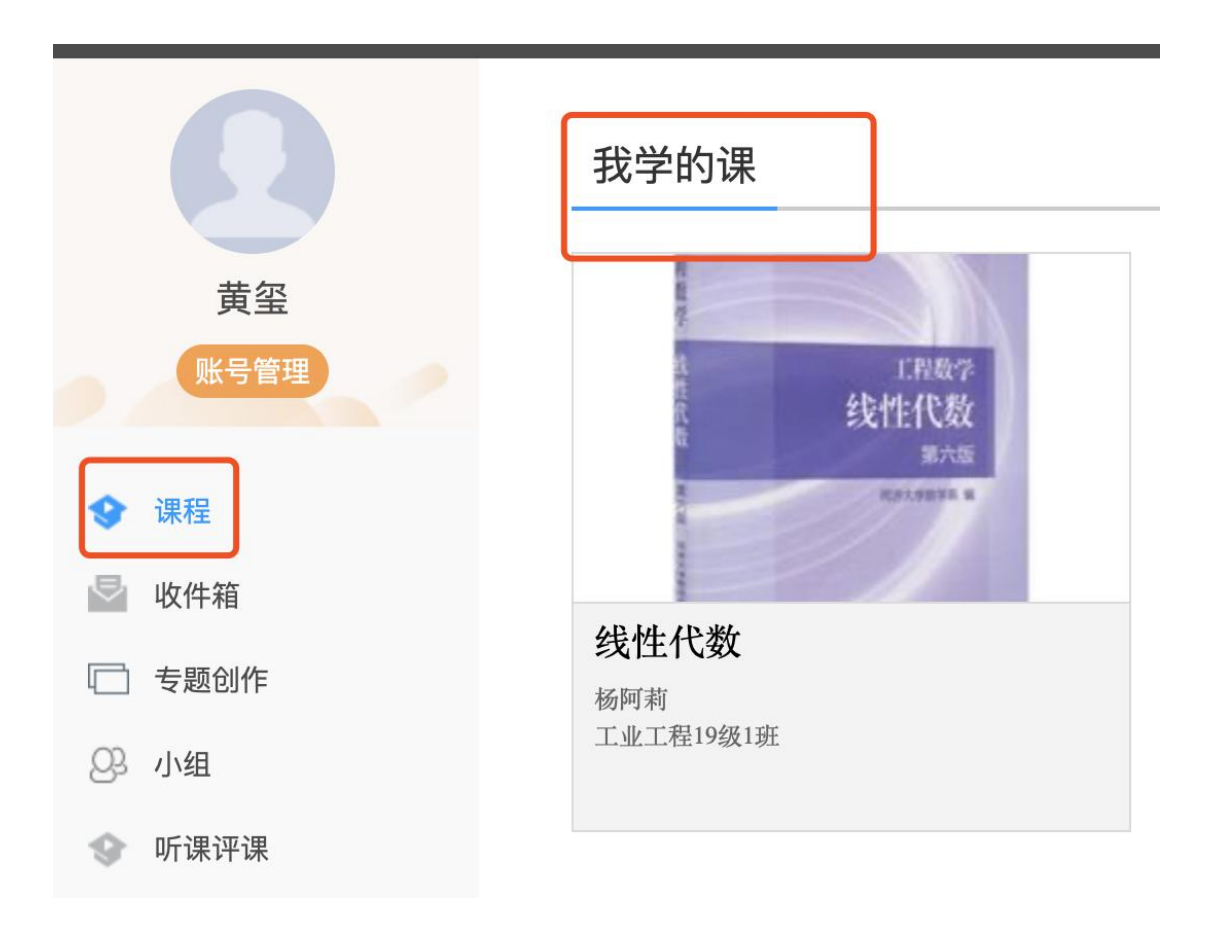

#### <span id="page-4-0"></span>2.下载学习通 APP

手机商店搜索 "学习通"或者用手机微信扫描下面 的二维码

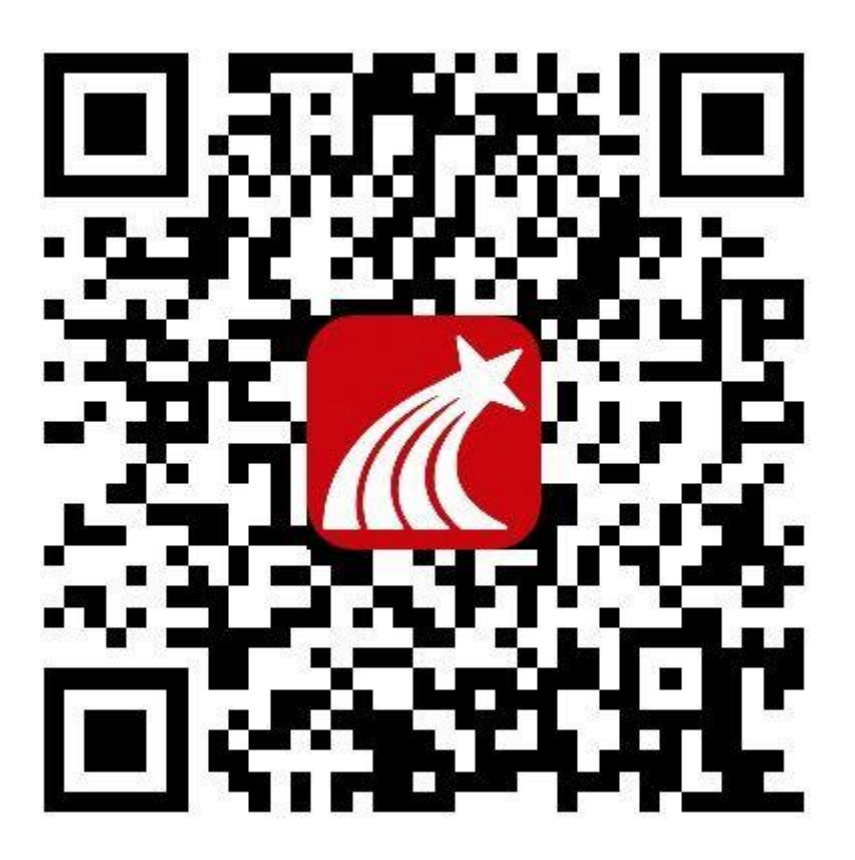

第二步:出现超星 APP 下载页面(注意此页面苹 果和安卓的手机都是一样的),然后点击下载按钮

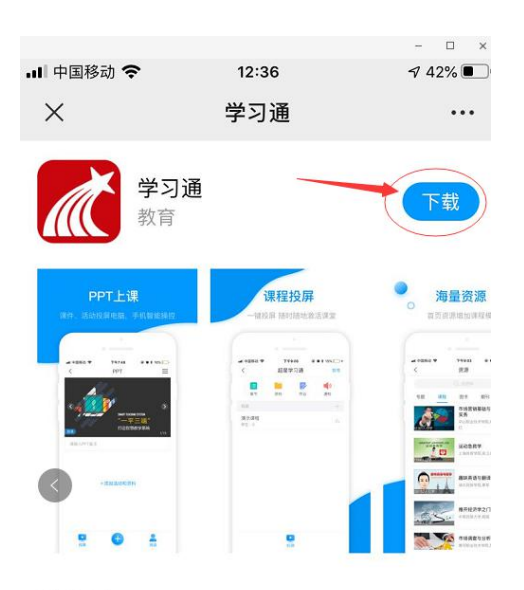

#### 软件介绍

学习通是基于微服务架构打造的课程学习, 知识传播 与管理分享平台。它利用超星20余年来积累的海量 的图书、期刊、报纸、视频、原创等资源, 集知识管 理、课程学习、专题创作,办公应用为一体,为读者 提供一站式学习与工作环境。

#### 信息

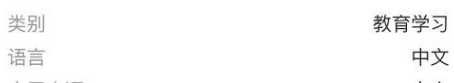

第三步: 按照指示, 点击右上角的…图标, 选择在浏 览器中打开,此时请注意,苹果手机要选择"在 safari 中打开" ,安卓手机请任意选择一个浏览器。

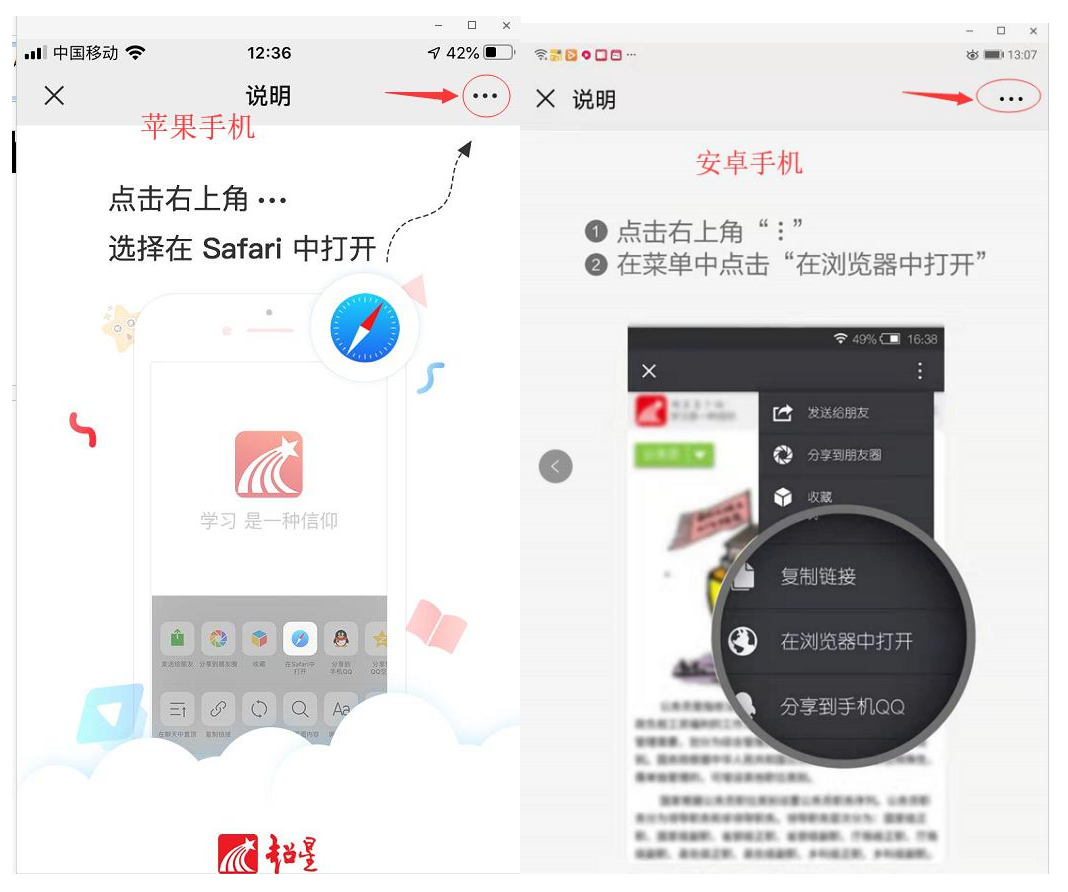

苹果手机会进入 appstore 的界面如下, 点安装就可 以,安卓手机会打开一个浏览器,直接进入下载界面 点"立即下载" 。

<span id="page-7-0"></span>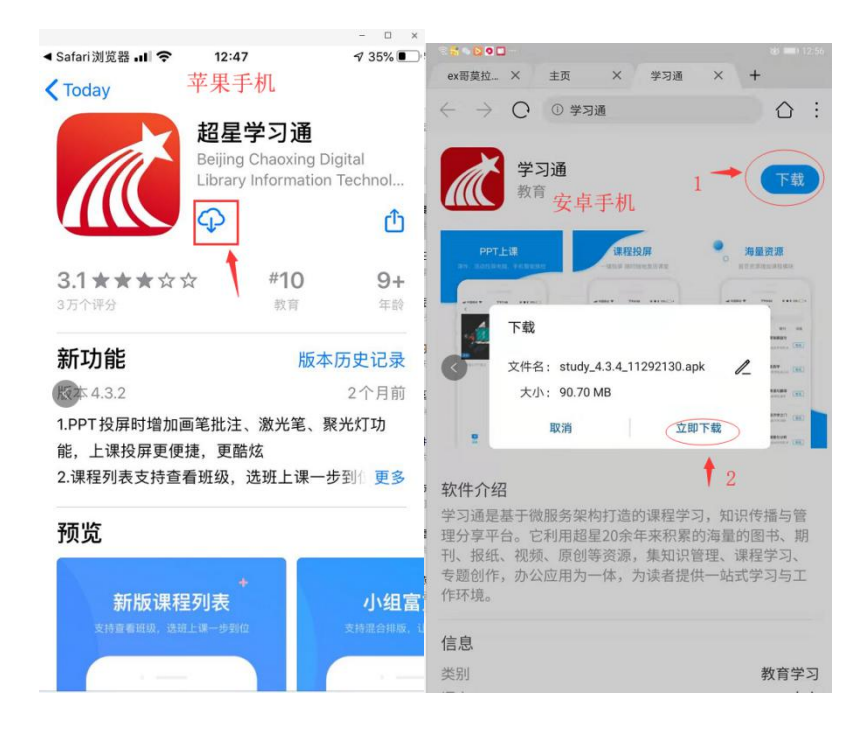

第四步:安装完成后,在手机上会出现学习通的 APP 图标,这表示你安装成功了。

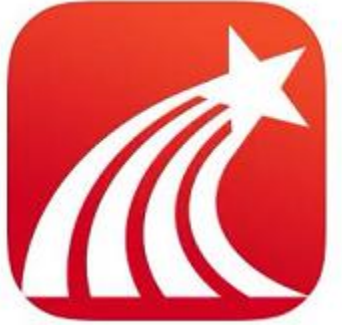

在你的手机上,出现这个 app 图标 就表示你安装成功了。

#### 3.登录学习通 APP

第一步:不要注册新用户,一定要选择其它方式登录

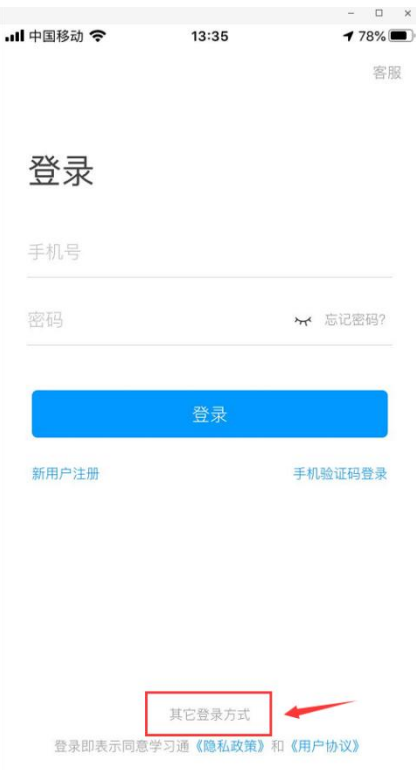

## 第二步: 在机构登录界面, 按照如下规则输入, 完成 后点登录

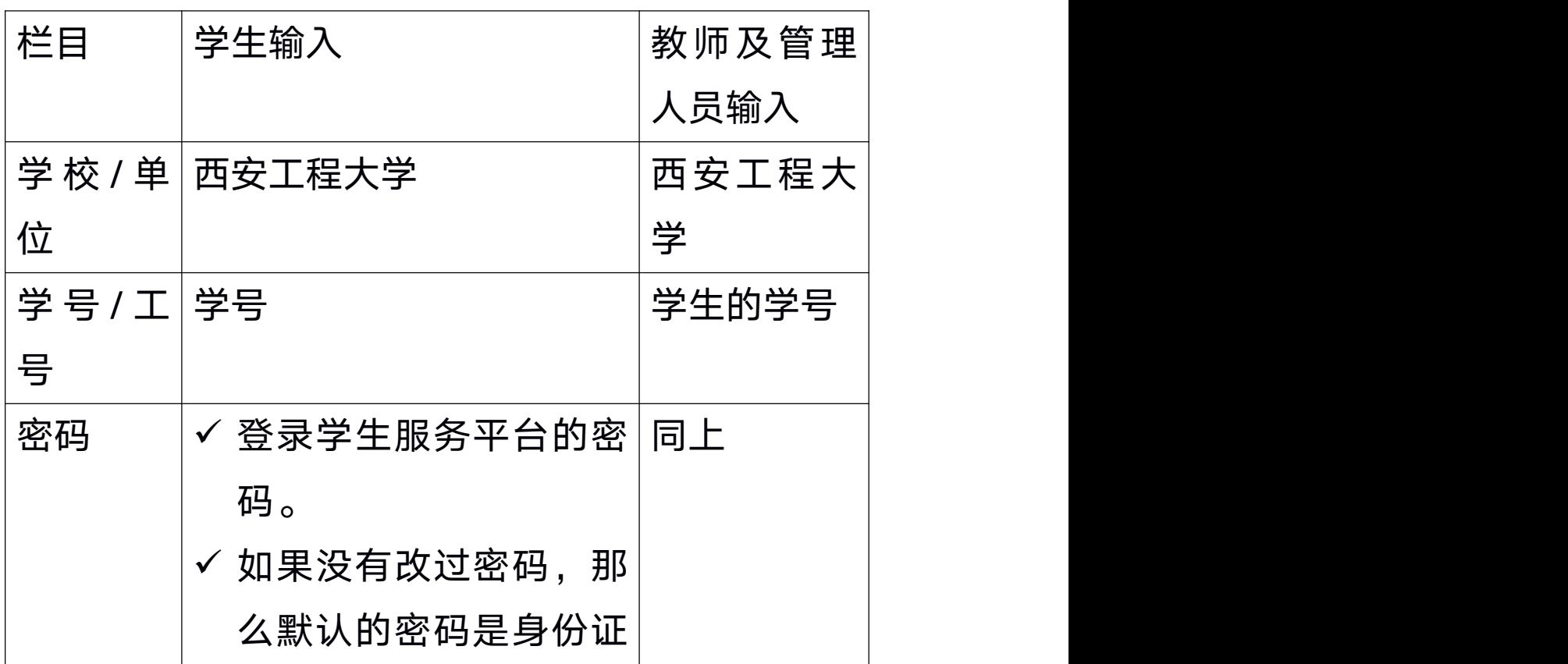

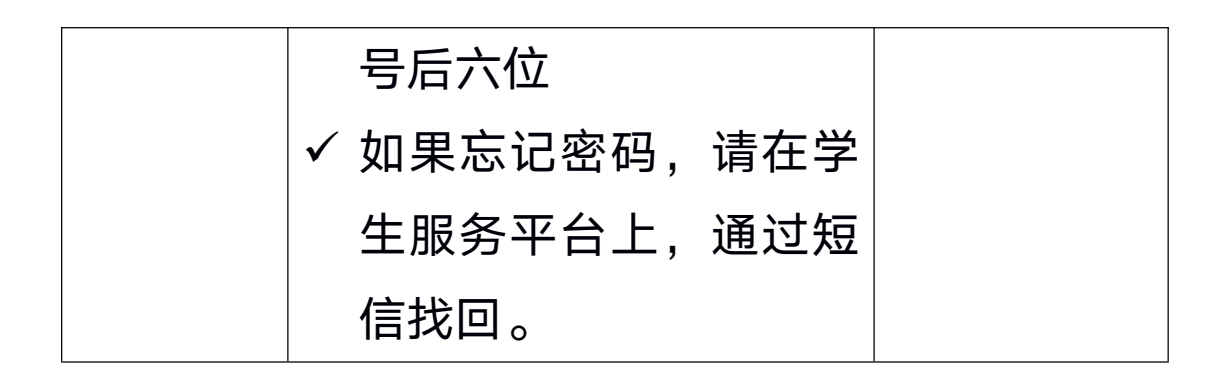

### 第 三 步 : 完 善 信 息 界 面 , 绑 定 你 手 机 号 码

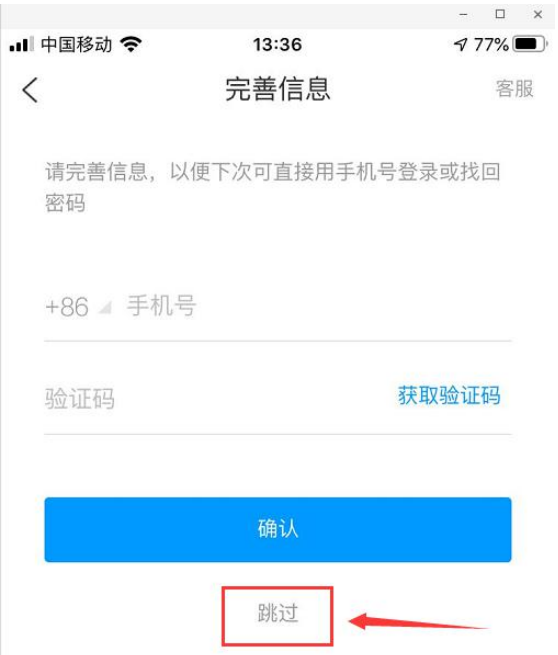

第五步;登录成功后会看到学习通 APP 的主页面,学 生点击"我"--"课程",进入相关的课程。

<span id="page-10-0"></span>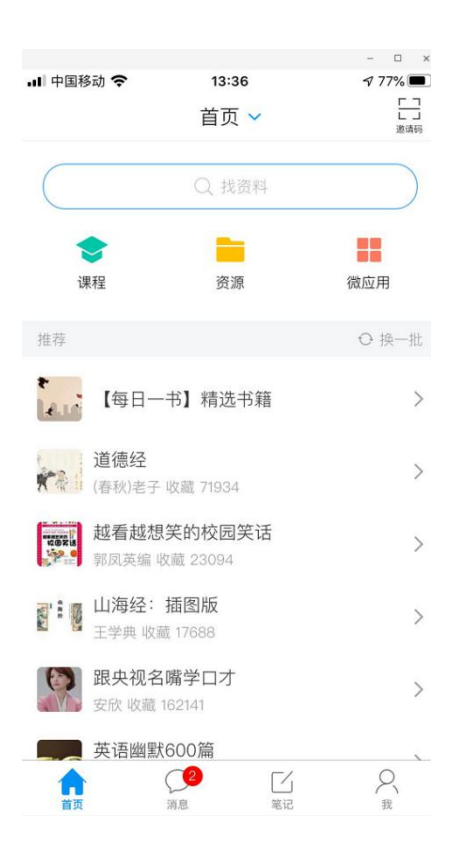

#### 4.学习课程

#### 4.1 如何加入课程

方法一(老师在课程里提前加入学生): 点击"我"--"课程"即可找到响应课程开始学习,

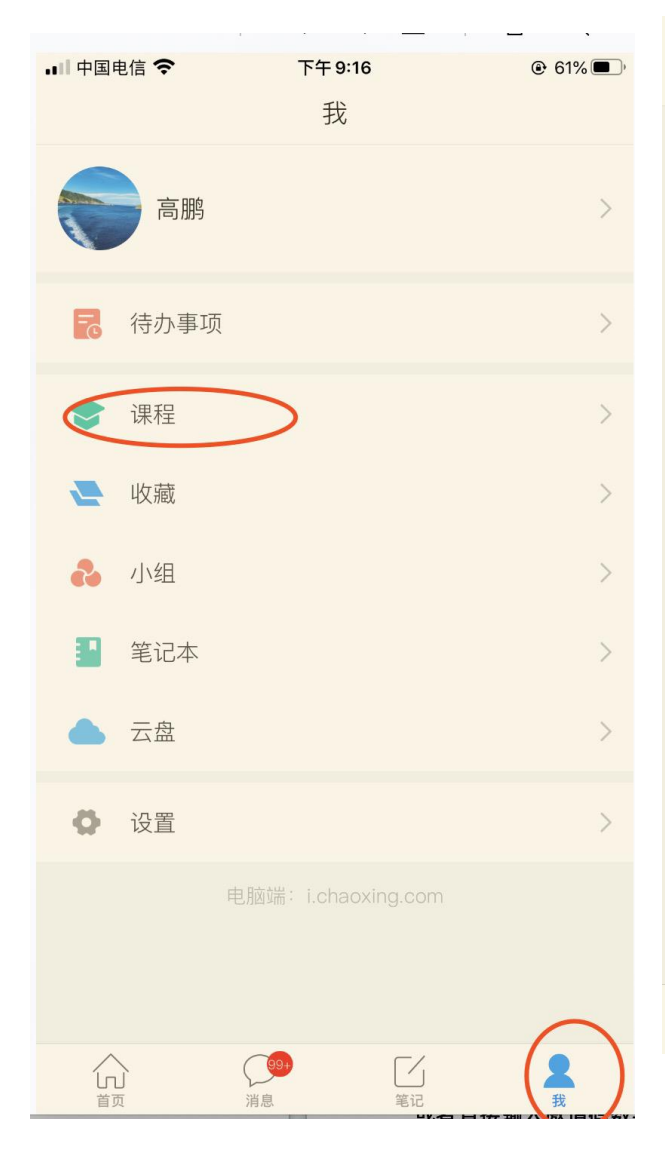

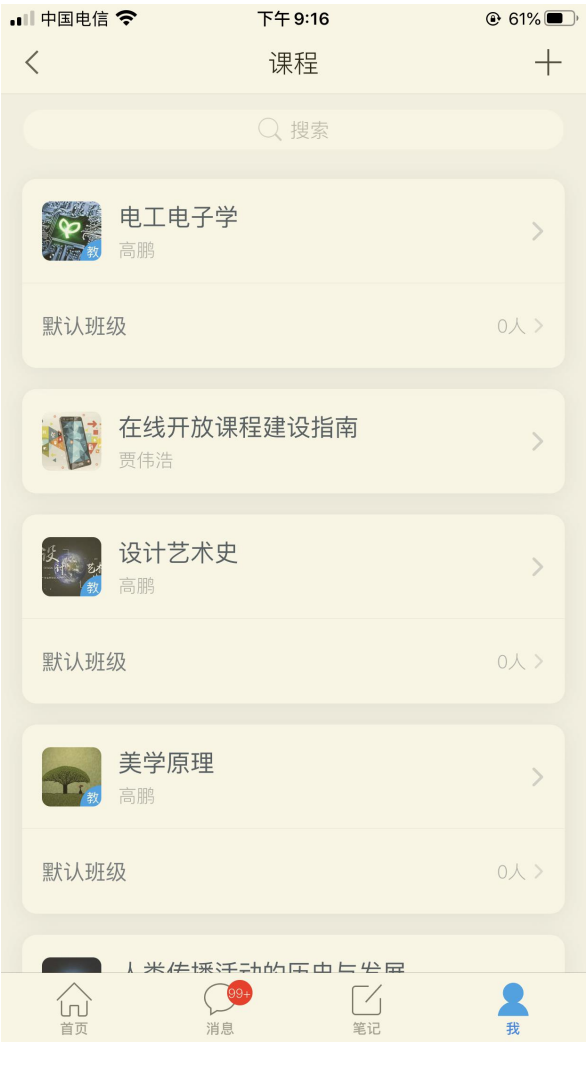

### 方法 2□ : 老师没有提前加入学生

加入教师分享的班级二维码 , 类似下图。

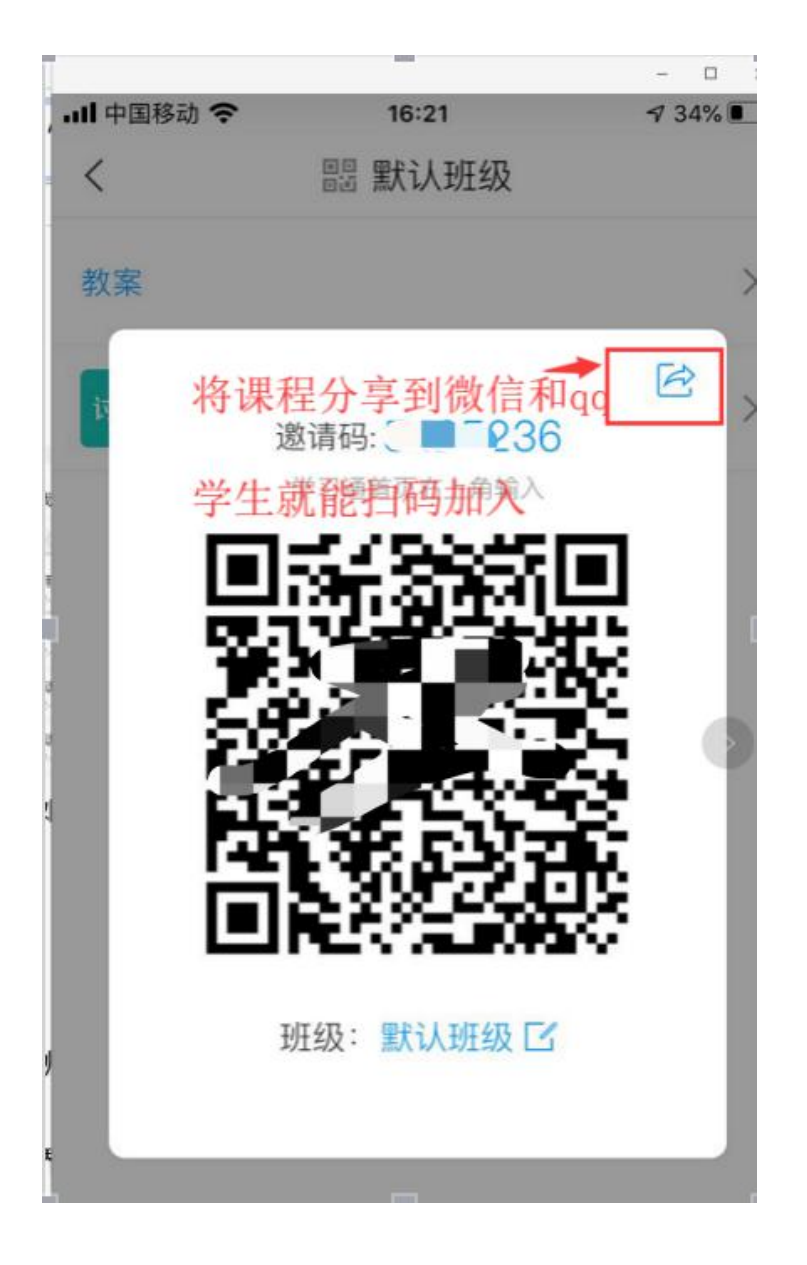

加入方法:

使用学习通右上角扫一扫功能扫描。 或者直接输入邀请码数字,即可进入班级,开始学习。

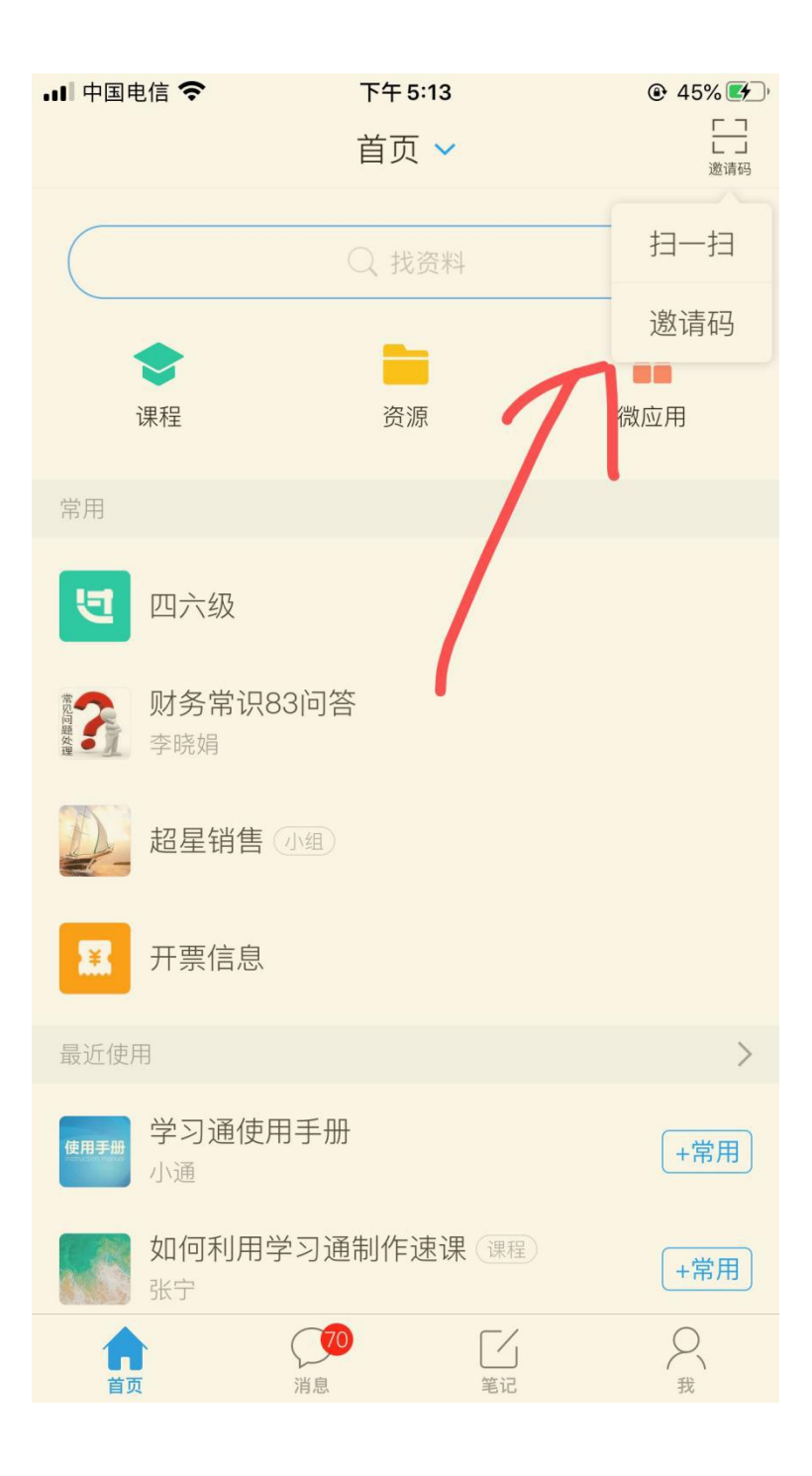

### <span id="page-14-0"></span>4.2 如何学习

#### 点击右下脚"我的",点击"课程"

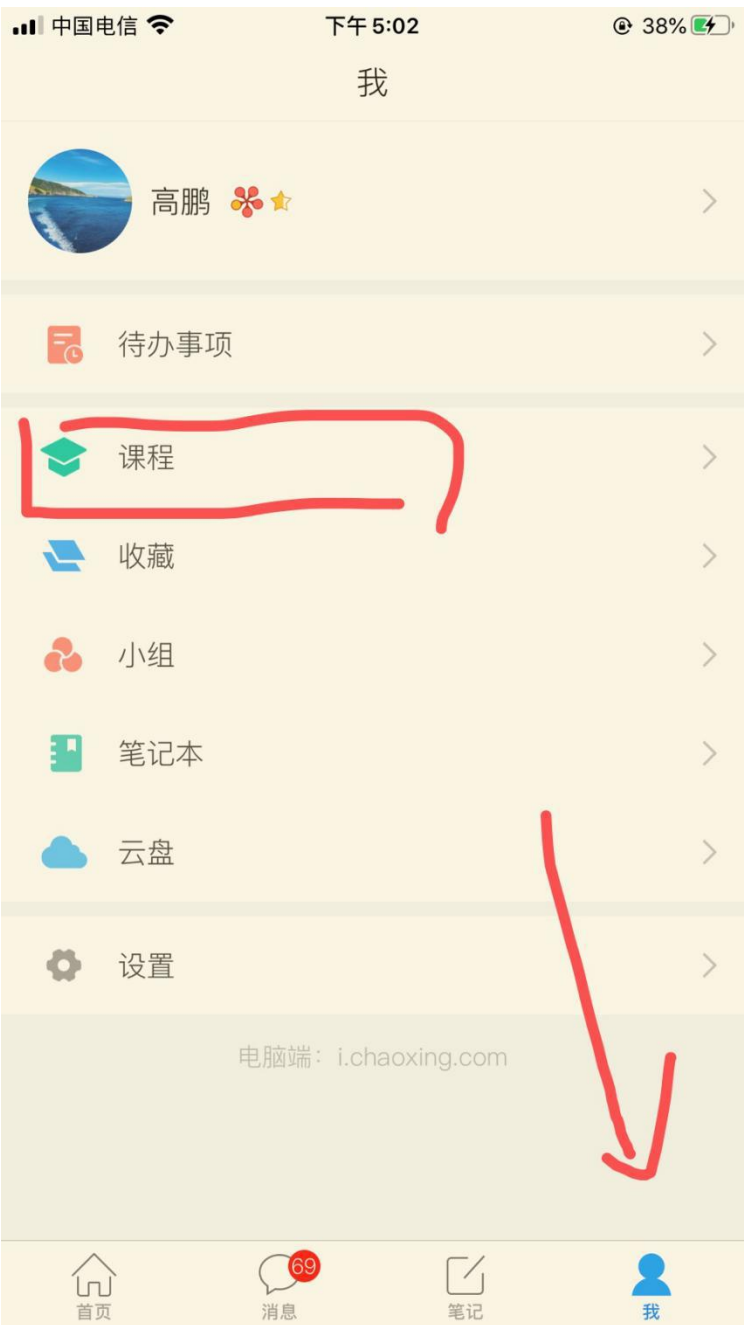

点课程封面,即可进入课程学习界面。在"章节" 点击任一小标题,即可开始观看这一小节的教学视频,

### 完成相应章节测验。

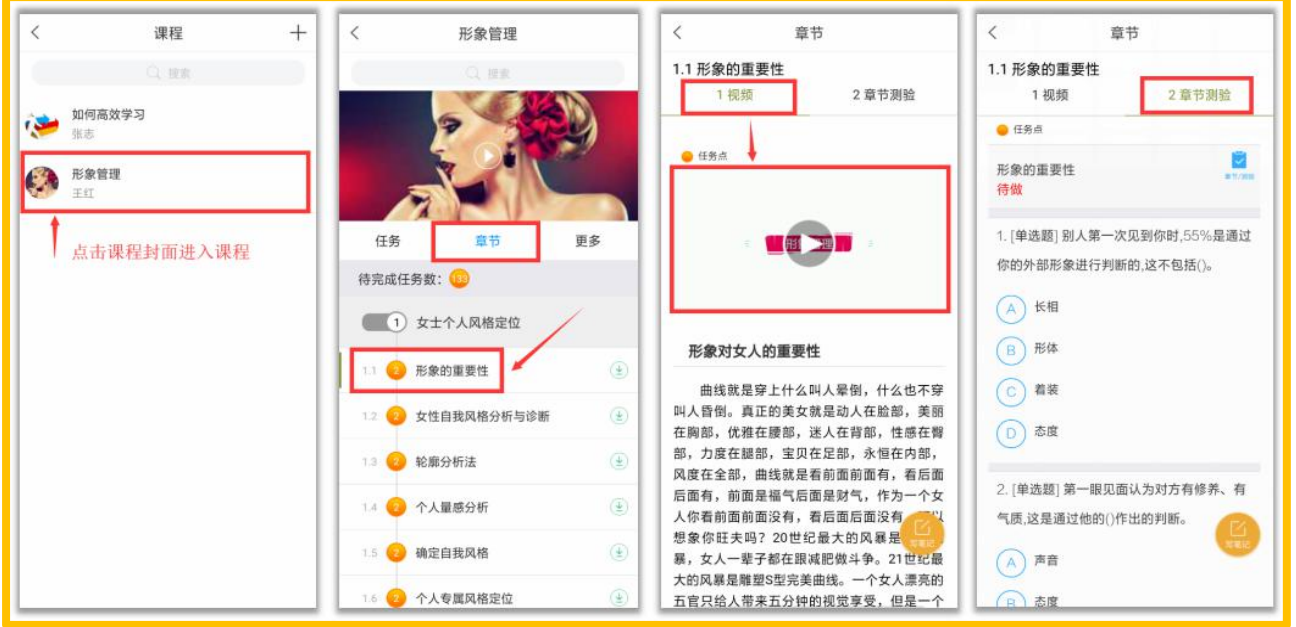

## 在学习过程中有任何的奇思妙想都可以通过"笔记" 记录下来哦~

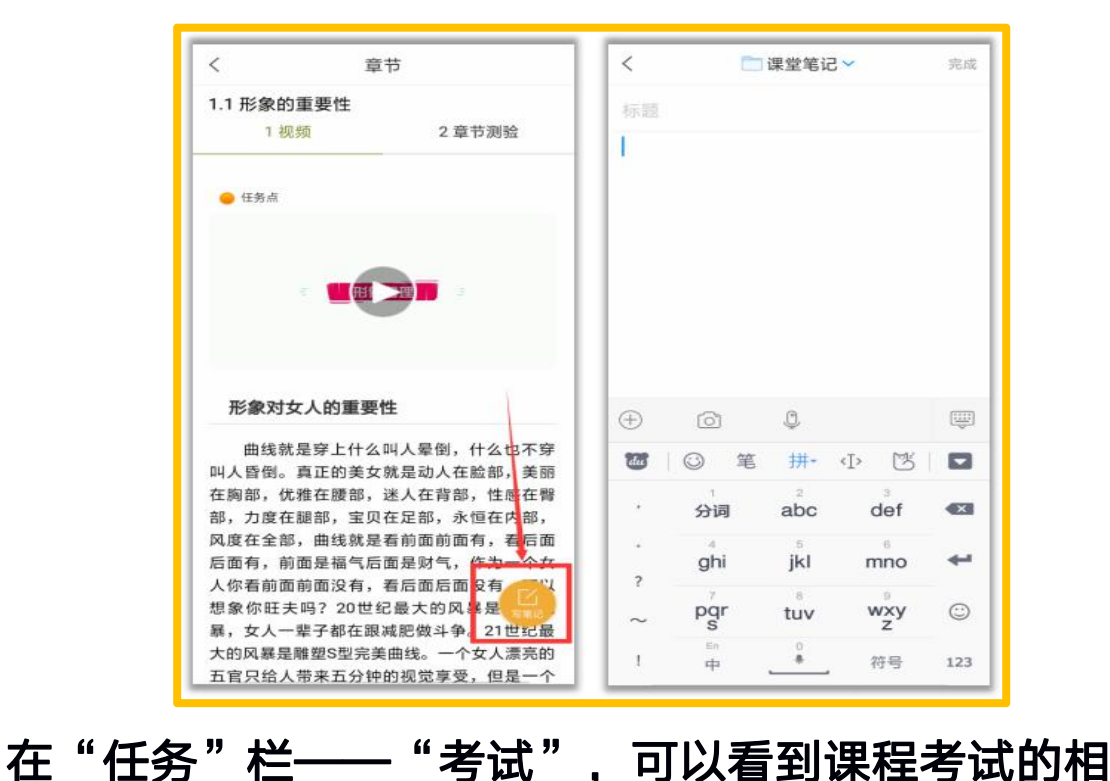

### <span id="page-16-0"></span>关信息。

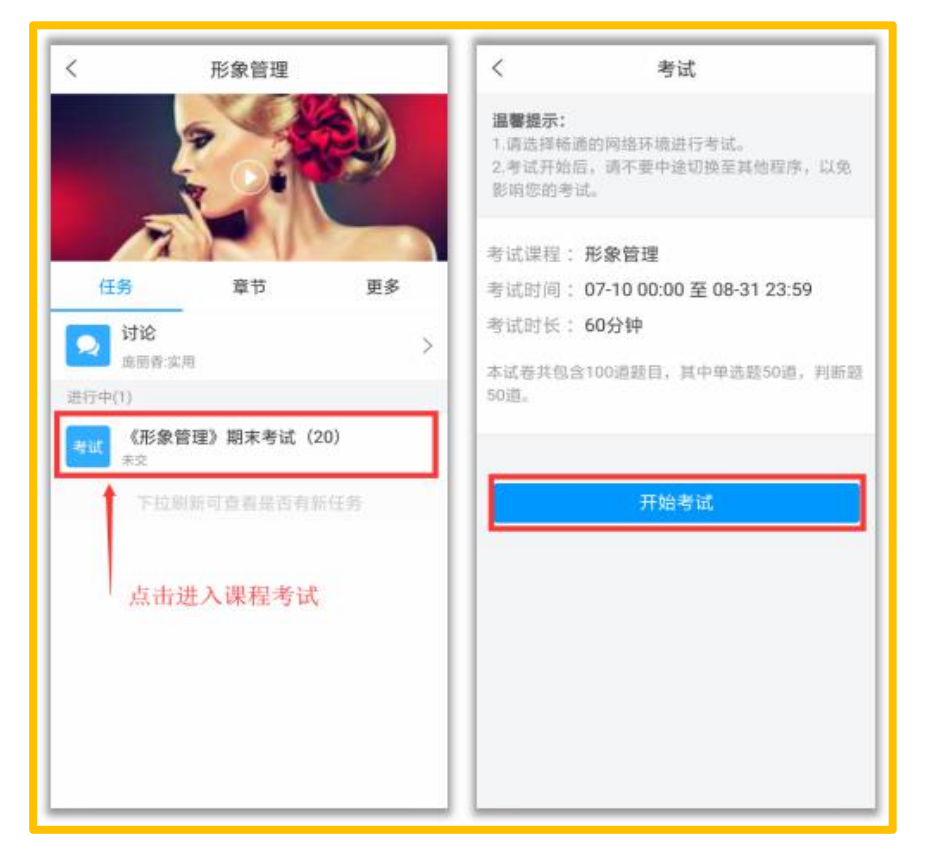

#### 4.3 客服

如果同学们在学习过程中遇到视频加载失败、任务 点无法解锁等问题,可以在"我"——"设置"—— "帮助中心" ,联系在线客服进行解决。

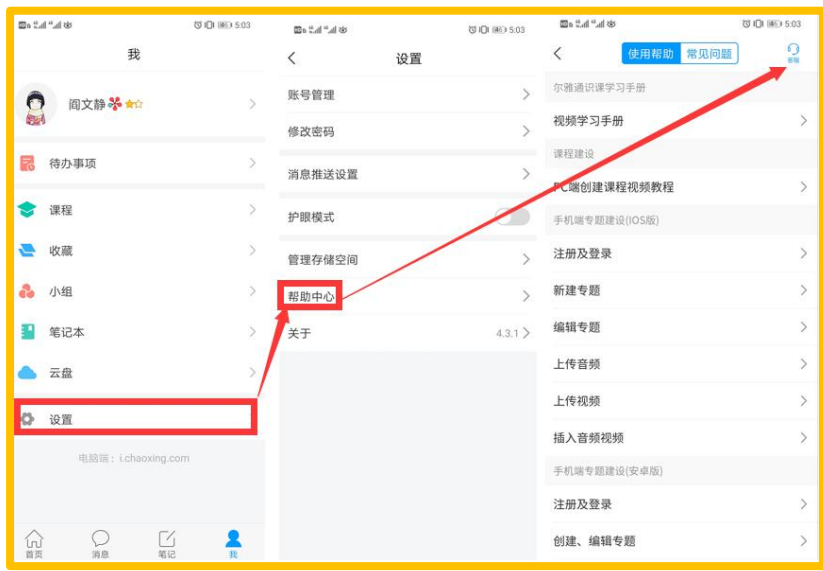